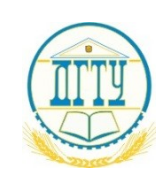

## МИНИСТЕРСТВО НАУКИ И ВЫСШЕГО ОБРАЗОВАНИЯ РОССИЙСКОЙ ФЕДЕРАЦИИ **ПОЛИТЕХНИЧЕСКИЙ ИНСТИТУТ (ФИЛИАЛ)**

# **ФЕДЕРАЛЬНОГО ГОСУДАРСТВЕННОГО БЮДЖЕТНОГО ОБРАЗОВАТЕЛЬНОГО УЧРЕЖДЕНИЯ ВЫСШЕГО ОБРАЗОВАНИЯ «ДОНСКОЙ ГОСУДАРСТВЕННЫЙ ТЕХНИЧЕСКИЙ УНИВЕРСИТЕТ» В Г. ТАГАНРОГЕ РОСТОВСКОЙ ОБЛАСТИ ПИ (филиал) ДГТУ в г. Таганроге**

ЦМК «Прикладная информатика»

# **Практикум**

По выполнению практических работ

## по дисциплине

Информационные технологии в профессиональной деятельности / Адаптивные информационные технологии в профессиональной деятельности

> Таганрог 2023

Составители: А.В. Ганциевский

Практикум по выполнению практических работ по дисциплине Информационные технологии в профессиональной деятельности / Адаптивные информационные технологии в профессиональной деятельности.

ПИ (филиала) ДГТУ в г. Таганроге, 2023г.

В практикуме кратко изложены теоретические вопросы, необходимые для успешного выполнения практической работы, рабочее задание и контрольные вопросы для самопроверки.

Предназначено для обучающихся по специальности 38.02.01 экономика и бухгалтерский учет (по отраслям)

Ответственный за выпуск: Председатель ЦМК: \_\_\_\_\_\_\_\_ О.В. Андриян

### **Лабораторные работы.**

*Лабораторная работа №1.* Работа с операционной системой Windows. Работа с файлами и папками. Программа Проводник. Сервисные программы для работы с файлами.

#### **1. Порядок выполнения лабораторной работы**

Вариант задания выдается преподавателем и определяется файлом с тестовым вирусом. Необходимо ознакомится с интерфейсом пользователя, с основными параметрами настройки программы и настроить ее так, чтобы она обнаруживала тестовый вирус.

1.1 Изучение интерфейса пользователя

Интерфейс **Антивируса Касперского 6.0** состоит из четырех окон:

• **Главного окна**, в котором можно управлять задачами и компонентами антивируса. В нем также расположены ссылки на остальные окна

• **Окна настроек**, предназначенного для настройки задач и

компонентов

• **Окна статистики и отчетов**, в котором можно получить данные о результатах работы антивируса

• **Окна справочной системы**

Дополнительно, **Антивирус Касперского** встраивается в контекстное меню объектов, размещенных на жестком диске, добавляет свою группу в системное меню **Пуск** и во время работы в системной панели операционной системы появляется иконка антивируса. Для ознакомления с интерфейсом пользователя нужно будет поочередно вызвать все четыре окна интерфейса **Антивируса Касперского 6.0**.

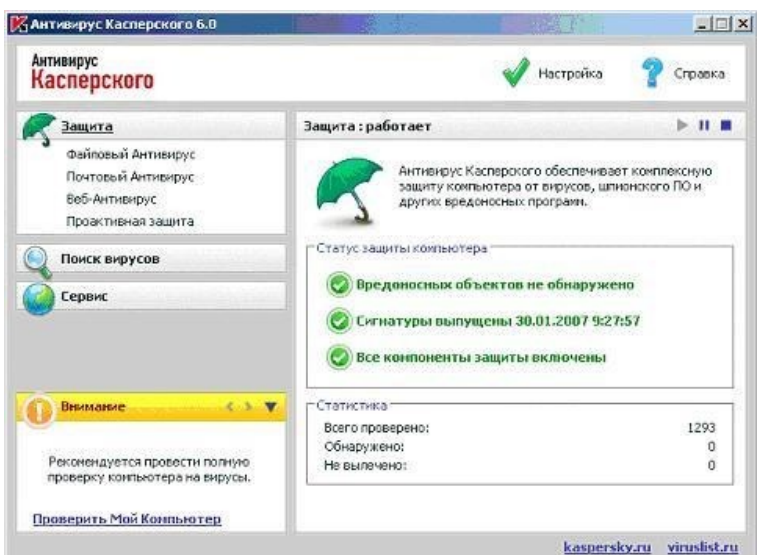

Рис. 1. Главное окно программы «Антивирус Касперского 6.0»

Антивирус Касперского 6.0 включает в себя три основные подсистемы:

 Антивирусный монитор: программа, следящая за обращением процессов к файлам и проверяющая процессы и файлы на предмет наличия вирусов. Антивирусный монитор работает постоянно в фоновом режиме.

 Антивирусный сканер: программа, которая может быть запущенная вручную пользователем или по определенному расписанию. Выполняет проверку различных ресурсов, таких как жесткие диски, съемные диски, сетевые диски, отдельные папки в файловой системе, оперативную память, объекты автозапуска на предмет наличия вирусов.

 Сервисная подсистема: выполняет функции обновления базы вирусных сигнатур, создания аварийного диска, ведения отчетов о работе антивирусной защиты, резервного хранения объектов, хранения объектов, помещенных на карантин.

В терминах интерфейса пользователя эти функции располагаются в трех категориях:

- 1. Защита
- 2. Поиск вирусов
- 3. Сервис

В верхней правой части окна размещено две ссылки: **Настройка** и **Справка**. Первая используется для настройки антивируса, вторая - для вывода справочной системы.

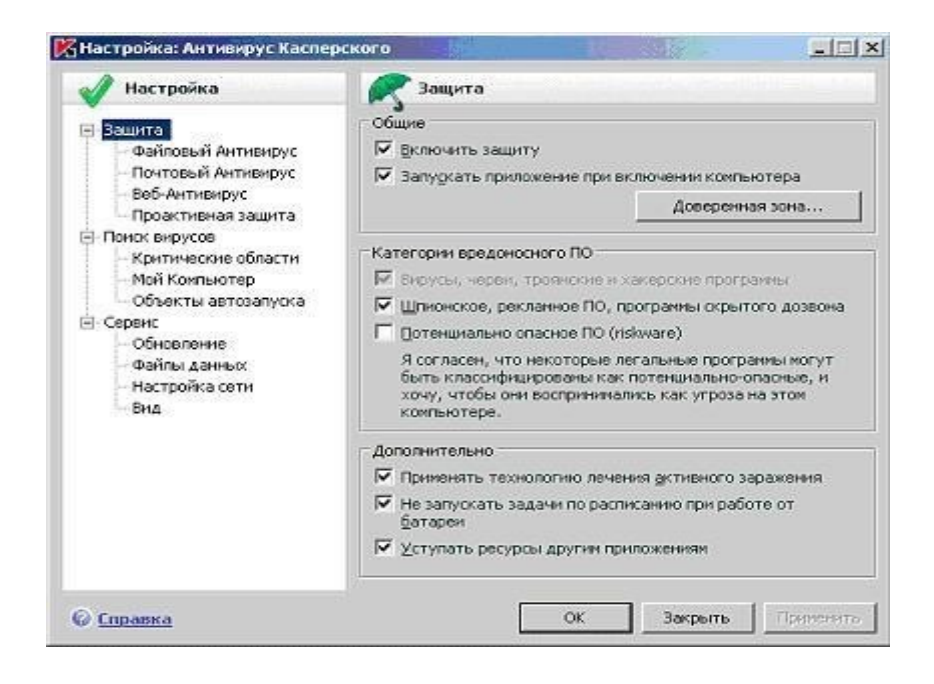

Рис. 2. Окно настроек программы

Антивирусный монитор обеспечивает защиту в режиме реального времени, т. е. постоянно проверяет файлы, которым происходит обращение. В терминах «Антивируса Касперского 6.0» такая функциональность носит название «защита» и делится на защиту файловой системы, проверку электронной почты (протоколы SMTP, POP3, IMAP), вебантивирус (проверка HTTP трафика), проактивную защиту (противостояние неизвестным вирусам, контроль запуска программ, обращений к реестру Windows).

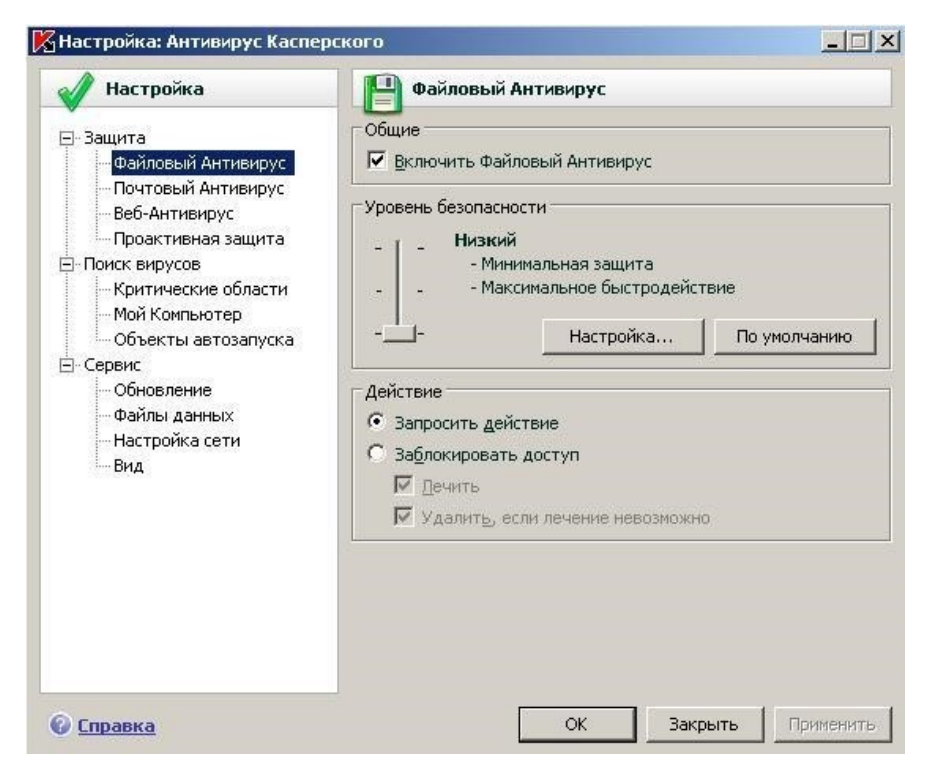

Рисунок 3. Окно настроек файлового антивируса

Антивирусный сканер (в терминах «Антивируса Касперского 6.0» - поиск вирусов) выполняет сканирование ресурсов компьютера в целях поиска вирусов. Сканирование может быть запущено пользователем вручную или по заранее установленному расписанию.

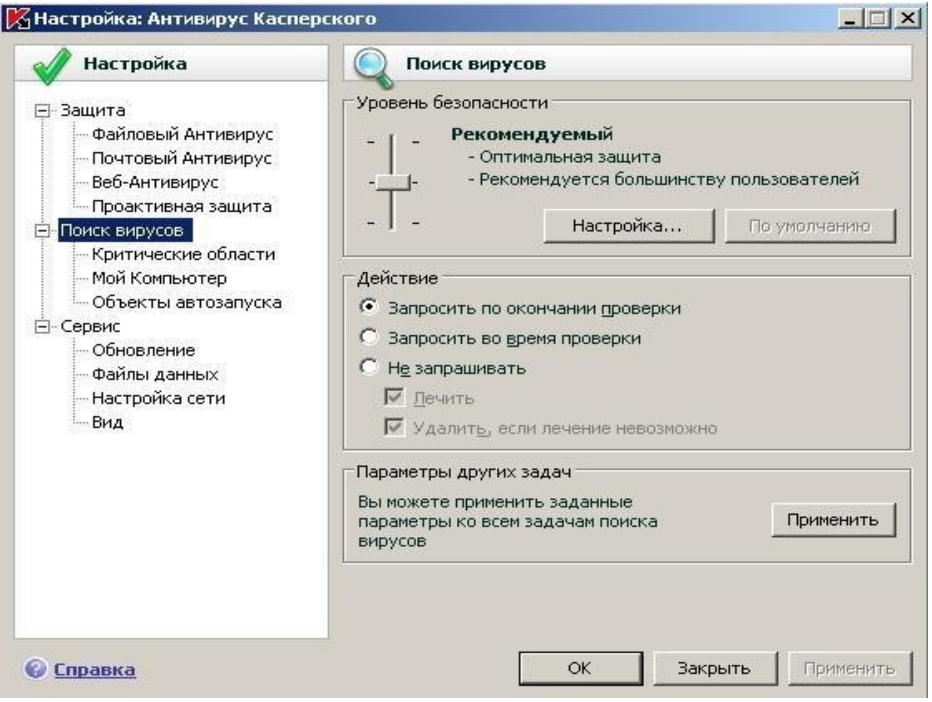

Рис. 4. Окно настроек поиска вирусов

В узле «Сервис» располагаются средства настройки обновления антивирусных баз, ведения файлов отчетов, параметров уведомлений, настройки сети и внешнего вида программы.

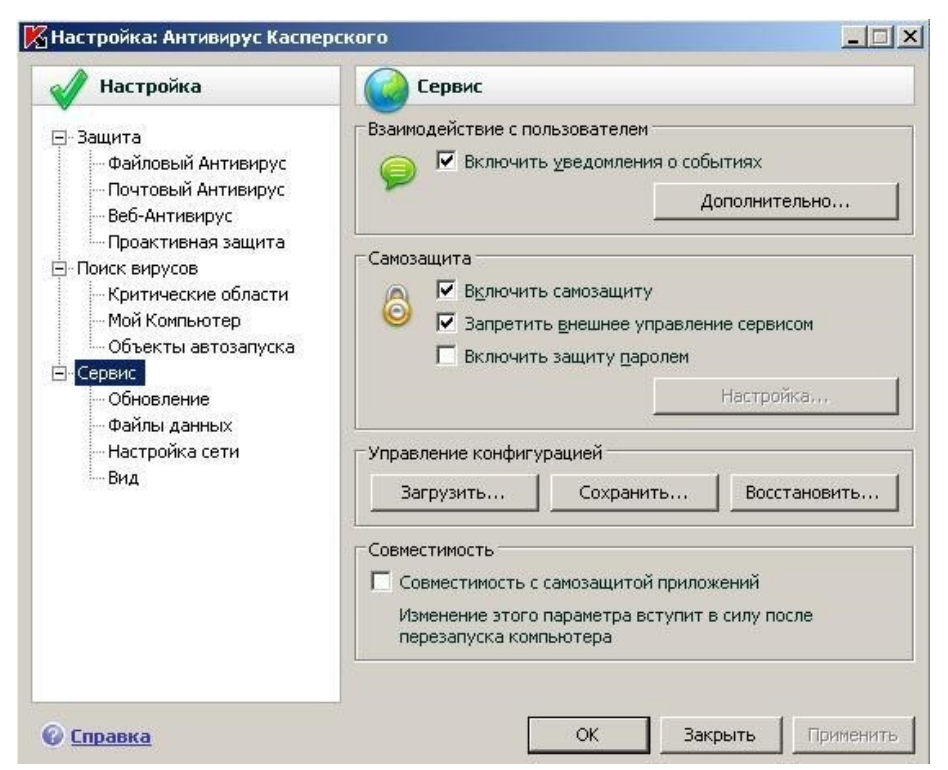

Рис. 5. Окно настроек сервисных функций

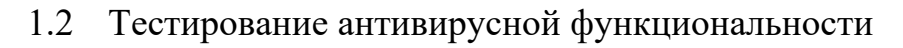

1.2.1 Использование тестового вируса EICAR

EICAR (EuropeanInstituteforComputerAntivirusResearch) Тестовый вирус разработан Европейским институтом компьютерных антивирусных исследований.

EICAR - это небольшой 68 байтный файл, который при запуске на незащищенном компьютере вызывает показ увеломления "EICAR-STANDARD-ANTIVIRUS-TESTFILE!". Иных. свойственных вирусам проявлений он не несет. Однако если на компьютере стоит и исправно работает антивирус, EICAR будет заблокирован. Это происходит потому, что все ведущие производители антивирусных программ договорились между собой - считать EICAR вирусом и применять к нему все правила и действия, применяемые к настоящим вредоносным программам.

Для создания антивируса необходимо открыть текстовый редактор и ввести следующую строку символов:

X5O!P%@AP[4\PZX54(P^)7CC)7}\$EICAR-STANDARD-ANTIVIRUS-TEST-FILE!SH+H\*

После этого следует сохранить файл с расширением .com.

Для более подробного тестирования можно применять другие расширения. Например, если указать .txt, можно проверить проверяются ли текстовые файлы. Для проверки будут ли обнаруживаться вирусы в архивах, EICAR можно заархивировать.

1.2.2 Модификация тестового вируса EICAR

Суть EICAR такова, что он оказывается неизлечимым. Это происходит потому, что антивирус идентифицирует EICAR как вирус по наличию в нем упомянутых 68 символов. Если их удалить - то от файла ничего не останется. Следовательно, с помощью EICAR можно тестировать только основную функцию антивируса - обнаружение.

1.2.3 Создать файл CURE-EICAR. Файл создается в текстовом редакторе путем добавления в начало вируса символов "CURE-" и сохранения файла с расширением .com. Обнаружив такой файл антивирус «вылечит» его, сократив размер файла до 4 байт (символы «CURE»).

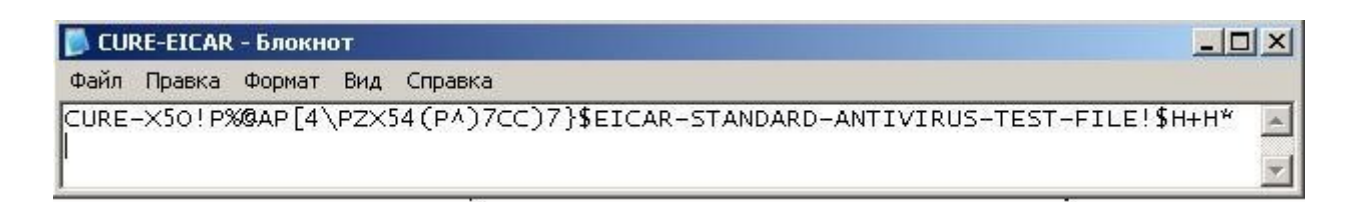

Рис. 6. Модификация вируса CURE-EICAR

1.2.4 Создать файл DELE-EICAR. Файл создается в текстовом редакторе путем добавления в начало вируса символов "DELE-" и сохранения файла с расширением .com. Обнаружив такой файл, антивирус определяет его как неизлечимый или троянскую программу и удаляет. По результатам проверки файл должен остаться только в резервном хранилище.

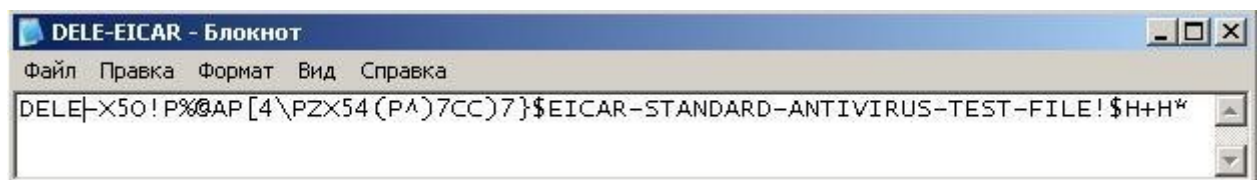

Рис. 7. Модификация вируса DELE-EICAR

1.2.5 Создать файл CORR-EICAR. Файл создается в текстовом редакторе путем добавления в начало вируса символов "CORR-" и сохранения файла с

расширением .com. Обнаружив такой файл, антивирус определяет его как файл с поврежденной структурой, вследствие чего проверить его на наличие вирусов невозможно. Такой файл признается условно чистым.

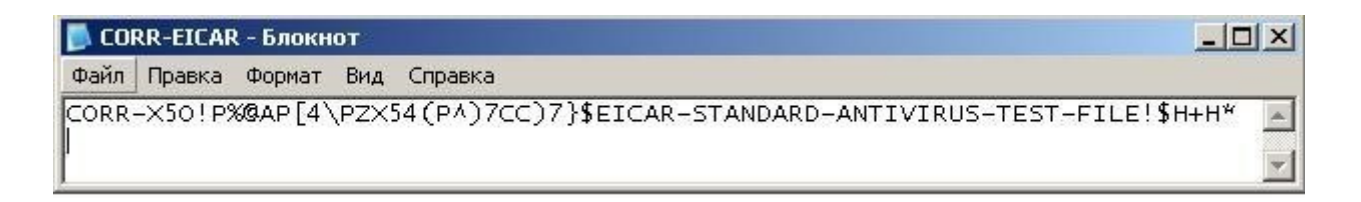

Рис. 8. Модификация вируса CORR-EICAR

1.2.6 Создать файл ERRO-EICAR. Файл создается в текстовом редакторе путем добавления в начало вируса символов "ERRO-" и сохранения файла с расширением .com. При сканировании такого файла, антивирус обнаружит ошибку при анализе его содержимого (например, при нарушении целостности при проверке многотомного архива). Такой файл признается условно чистым.

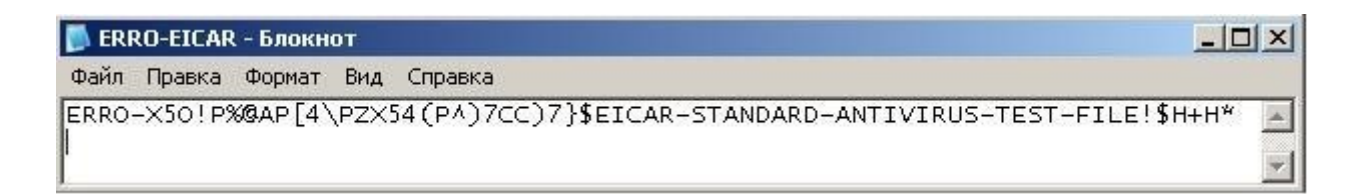

Рис. 9. Модификация вируса ERRO-EICAR

1.2.7 Создать файл SUSP-EICAR. Файл создается в текстовом редакторе путем добавления в начало вируса символов "SUSP-" и сохранения файла с расширением .com. При сканировании такого файла антивирус считает его подозрительным, а именно зараженным неизвестным вирусом. Такой файл должен быть помещен на карантин или удален.

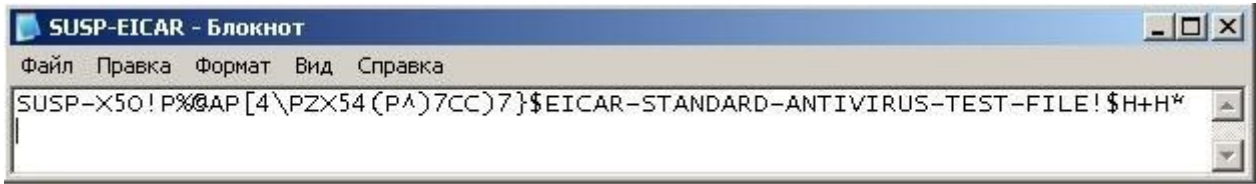

Рис. 10. Модификация вируса SUSP-EICAR

1.2.8 Создать файл WARN-EICAR. Файл создается в текстовом редакторе путем добавления в начало вируса символов "WARN-" и сохранения файла с расширением .com. Такой файл также признается подозрительным, но не неизвестным вирусом, а модификацией известного.

> 1.3 Сохранить отчет с результатами работы антивируса в текстовый файл. Для этого в главном окне программы выбрать раздел

**ХАнтивирус Касперского 6.0 для Windows Workstations**  $\Box$  $\times$ Антивирус Настройка Справка Касперского Защита Защита: работает  $>$  11 = Файловый Антивирус Антивирус Касперского обеспечивает комплексную Почтовый Антивирус защиту компьютера от вирусов, хакерских атак, Веб-Антивирус спама, шпионского ПО и других вредоносных программ. Проактивная защита Статус защиты компьютера: Поиск вирусов **4** Обнаружены вредоносные объекты Сервис  $\Box$ ) Сигнатуры устарели (30.03.2008 3:15:29) Некоторые компоненты защиты выключены Тревога 4 8 9 Статистика Всего проверено: 10934 Обнаружено: 183 Истек срок действия лицензии. 179 Не вылечено: Продлить лицензию Подробно... kaspersky.ru viruslist.ru

«Защита» и в нем контейнер «Статистика»

Рис. 11. Выбор контейнера «Статистика» в главном окне программы

В окне «Защита» нажать кнопку «Сохранить как» и сохранить отчет в текстовый файл

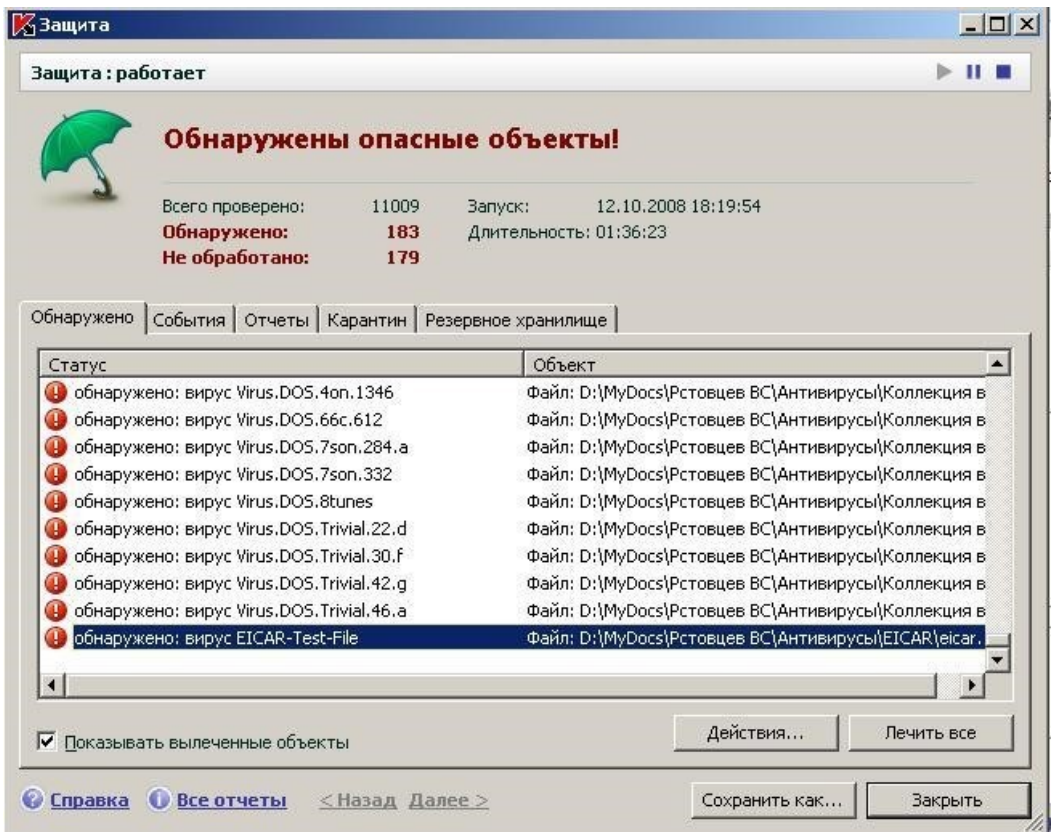

Рис. 12. Статистика обнаружения вирусов.

## 1.4. Изучение механизма работы файловых вирусов

Файловые вирусы записывают свое тело в файл-жертву и используют различные механизмы получения управления с целью выполнения деструктивных функций и дальнейшего распространения. Один из способов заключается в добавлении тела вируса в начало файла-жертвы.

Изначально вирус существует сам по себе. Пусть тем или иным образом он был запущен на выполнение.

1. Вирус ищет файл-жертву.

2. Переименовывает его, задавая ему случайное имя.

3. Создает новый файл в том же каталоге с исходным именем файла-жертвы.

4. Открывает для чтения свой исполняемый файл

5. Записывает в файл, созданный на шаге 3 свой код

6. Открывает для чтения файл-жертву, переименованный на шаге

7. Дозаписывает в файл, созданный на шаге 3 код файла-жертвы.

8. Удаляет исходный файл жертвы, переименованный на шаге 2

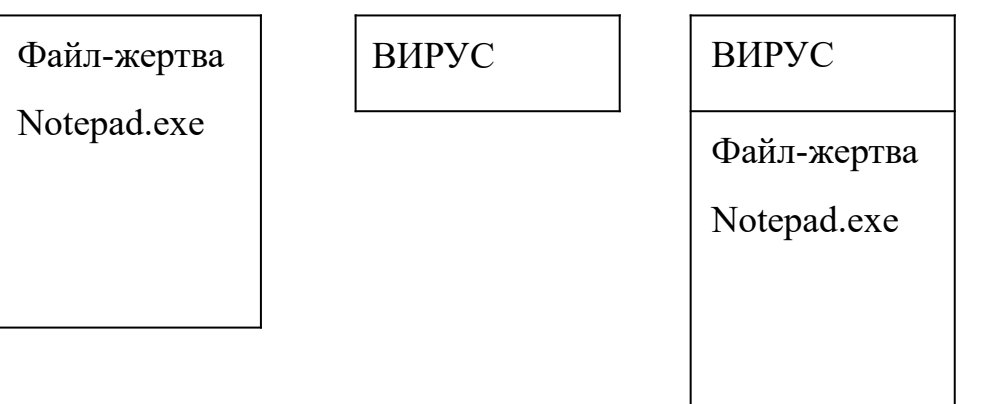

При запуске инфицированного файла-жертвы вирус выполняется первым и выполняет следующие действия:

1. Проверяет размер запущенного файла в байтах.

2. Если размер больше размера самого вируса, значит запущен инфицированный файл. Иначе – запущен вирус в исходной форме.

3. Вирус создает файл с двойным расширением \*.exe.exe (Notepad.exe.exe) в том же каталоге.

4. Смещается в инфицированном файле в место начала настоящей программы Notepad.exe

5. Считывает код программы Notepad.exe и записывает его в файл

Notepad.exe.exe

6. Запускает на выполнение файл Notepad.exe.exe

7. Выполняет полезную нагрузку (вредоносные действия)

8. Выполняет поиск новых файлов-жертв и их заражение.

Примерный программный код вируса:

constvirsize=1000; //размер файла-вируса в байтах

varvictims:TSearchRec; //структура для поиска файловжертв f1,f2:file; //файловые переменные

```
filemode:=0;
               \thetaрежим
                          открытия
                                       файла
                                                ДЛЯ
                                                      чтения
assignfile(f1, paramstr(0)); //связываем переменную f1 с файлом
программы reset(f1,1); //открываем файл для чтения
if (filesize(fl)>virsize) then //если это зараженная программа, то
выполняем ее begin go; //подпрограмма выполнения программы-
жертвы end;
```
fileMode:=2; //режим чтения и записи файлов

ifFindFirst('\*.exe',faAnyFile,victims)=0 then repeat

```
if not ((victims. Name)=extractfilename(paramstr(0))) then begin
```
 $if$  $((victims.Name)=extractfilename(extractfilename(paramstr(0))))$ not then infect(victims.Name); //заражениефайла-жертвы end; untilFindNext(victims) $\leq 0$ ;

Лабораторнаяработа №2. Технология работы  $\mathbf{c}$ обозревателем  $\mathbf{c}$ различными браузерами InternetExplorer, Opera, MozillaFirefox. Освоение приемов поиска в поисковых указателях различных. Основные принципы поиска нормативных документов. Читать интерфейс специализированного программного обеспечения, находить контекстную помощь, работать с документацией. Работа с электронной почтой.

## $3$ *a* $\partial$ *a* $\theta$ *uue* 1.

Загрузите Интернет.

Найти в Интернет закон РФ «Об информации, информатизации и защите информации» и выделить определения понятий:

- информация;
- информационные технологии;
- информационно-телекоммуникационная сеть;
- доступ к информации;

конфиденциальность информации; электронное сообщение; • документированная информация.

Лабораторная работа №3. Освоение основных приемов работы в текстовом процессоре Word. Умение обрабатывать текстовую табличную  $\overline{M}$ 

информацию. Создание комплексного юридического документа средствами MicrosoftWord. Создание, редактирование пользовательских и подчиненных форм в табличном процессоре Excel. Работа с данными с использованием запросов. Умение обрабатывать текстовую и табличную информацию.

- Запустите Excel 2007, переименуйте Лист1 в ведомость.
- Столбцы і и Мі заполните с помощью Автозаполнения.
- Столбам Ріи Fi поставьте формат ячеек (п.к.-формат ячеек-денежныйрчисло знаков после запятой - 2) и заполните данными.

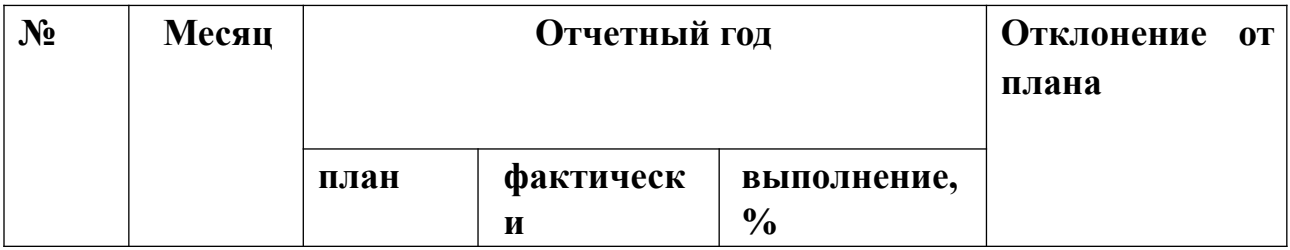

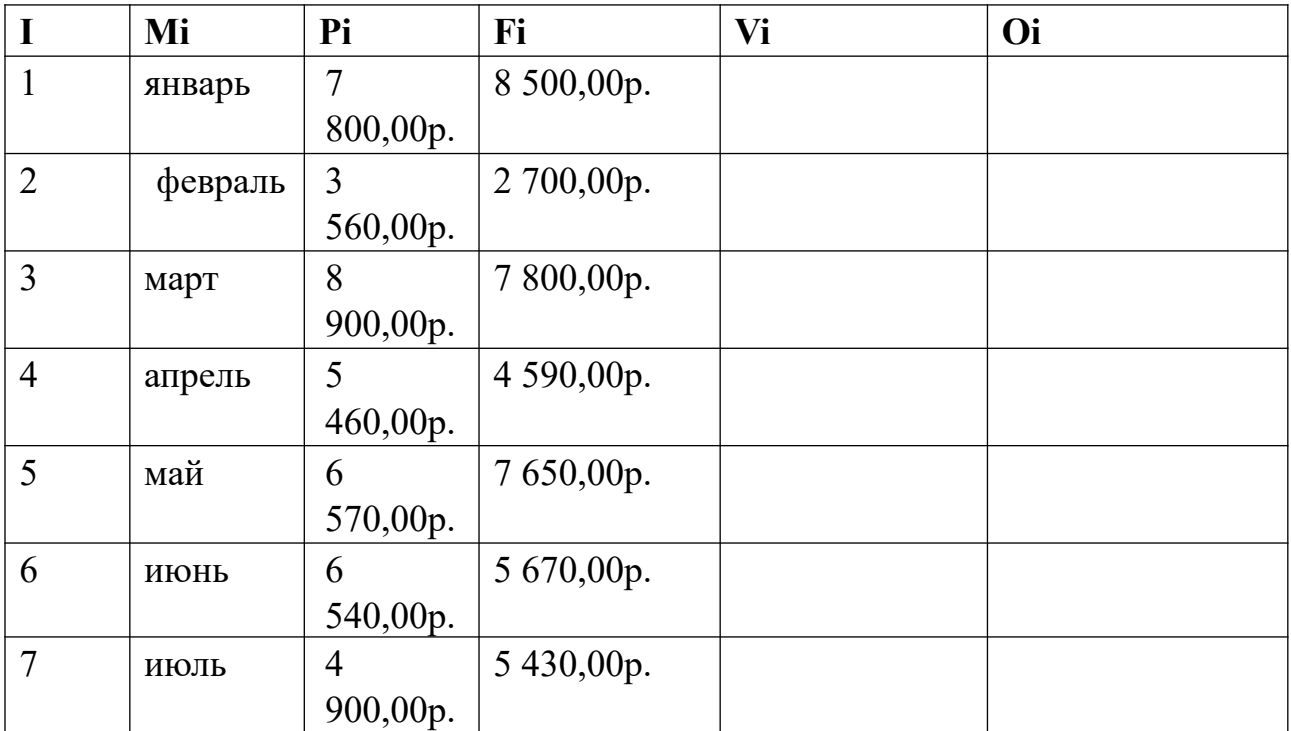

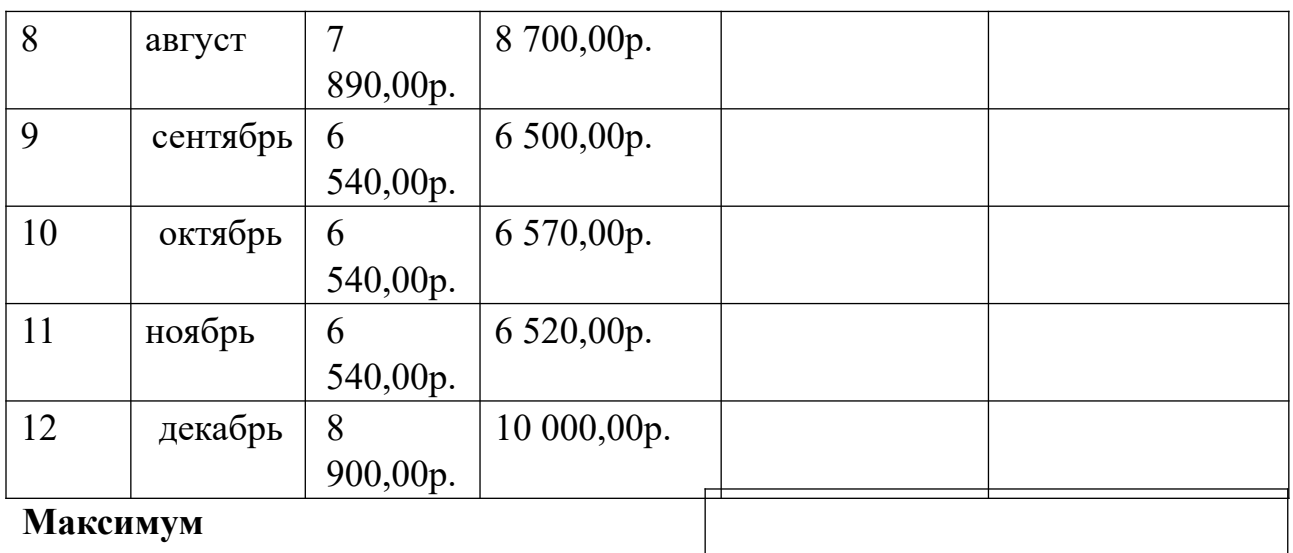

**Среднее** 

• Значения столбцов Fi и Vi вычисляются по формулам: Vi=Fi/Pi;  $Oi=Fi-Pi$ .

• В эту таблицу снизу добавьте ячейки по образцу и выполните соответствующие вычисления (используйте функции МАКС(Е4:Е15) и СРЗНАЧ(Е4:Е15), МАКС(F4:F15) и СРЗНАЧ(F4:F15)).

• Переименуйте Лист2 в **сведения о стаже сотрудников**. Заполните таблицу по образцу (чтобы расположить текст вертикально – п.к. мыши – выравнивание и надпись повернуть на 90 градусов ; в ячейках С3:С12 поставить формат ячеек – дата-длинный формат даты)

**Сведения о стаже сотрудников фирмы "Рога и копыта"** 

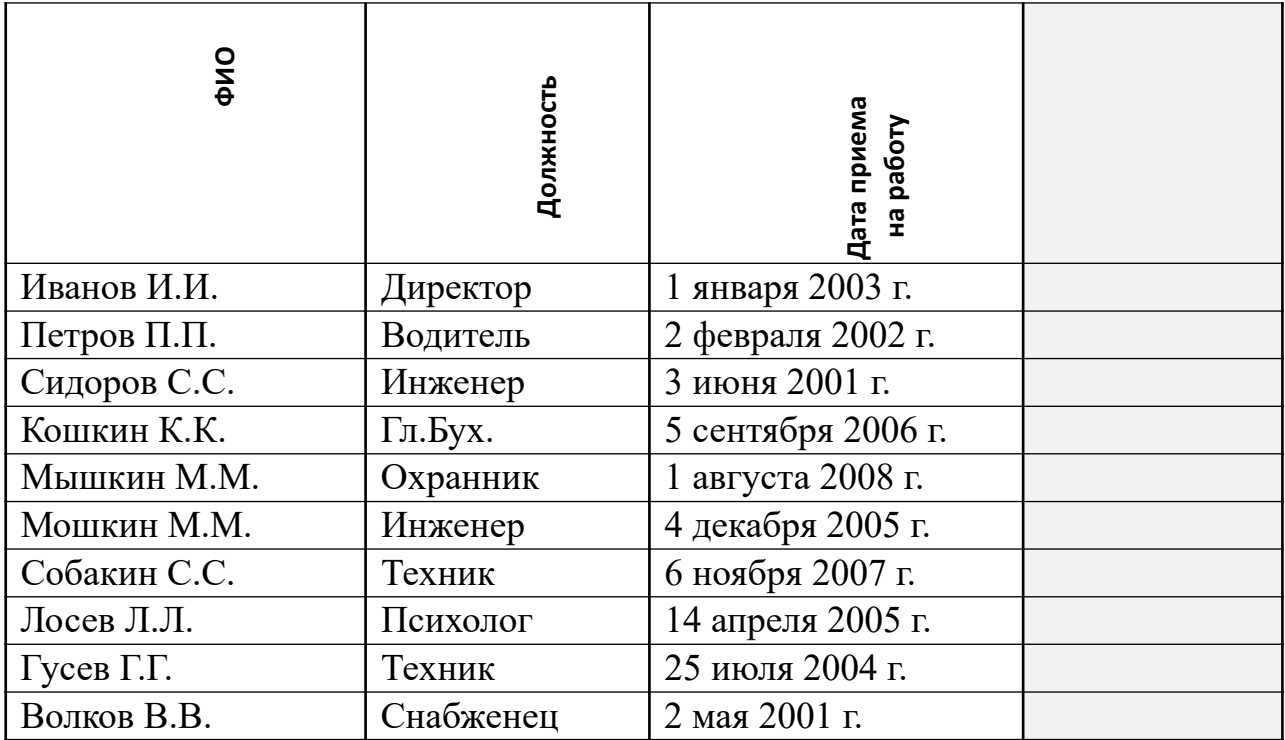

• Вычислить стаж работников по формуле: = ГОД(СЕГОДНЯ()- Дата приема на работу)-1900. (в ячейках D3:D12 поставьте формат ячеек – числовой-число знаков 0). Скопировать таблицу на лист3 (переименовав его в **тарифные ставки**), добавить столбец Тарифные ставки и вычислить их таким образом: 1 – если стаж меньше

8 лет, 2 – если стаж больше 8 лет (=ЕСЛИ(D3<8;1;2)

**Сведения о стаже сотрудников фирмы "Рога и копыта"** 

| ФИО          | Должность | 문<br>работу<br>приема<br>Дата |    |                |
|--------------|-----------|-------------------------------|----|----------------|
| Иванов И.И.  | Директор  | января 2003                   | 11 | $\overline{2}$ |
|              |           | Г.                            |    |                |
| Петров П.П.  | Водитель  | 2 февраля 2002                | 11 | $\overline{2}$ |
|              |           | $\Gamma$ .                    |    |                |
| Сидоров С.С. | Инженер   | 3 июня 2001 г.                | 12 | $\overline{2}$ |
| Кошкин К.К.  | Гл.Бух.   | 5<br>сентября                 | 7  |                |
|              |           | $2006$ г.                     |    |                |
| Мышкин М.М.  | Охранник  | 1 августа 2008                | 5  |                |
|              |           | E.                            |    |                |
| Мошкин М.М.  | Инженер   | 4 декабря 2005                | 8  | $\overline{2}$ |
|              |           | Г.                            |    |                |
| Собакин С.С. | Техник    | 6 ноября 2007                 | 6  |                |

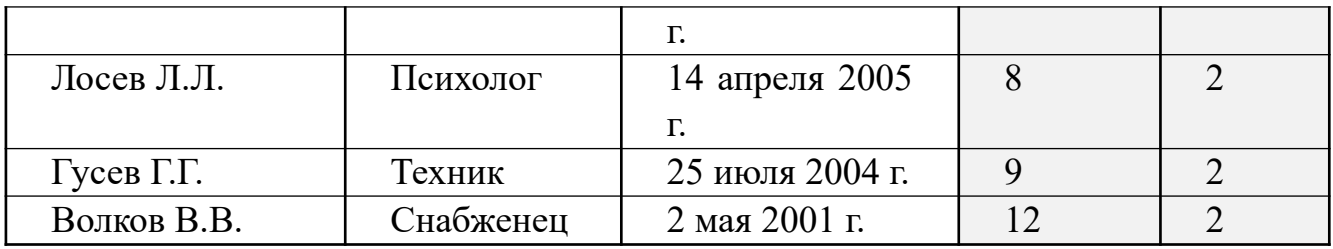

• Скопируйте таблицу на лист4 (налоги), измените заголовок таблицы, добавьте столбцы Ставка, Начислено, Налог, Заработная плата.

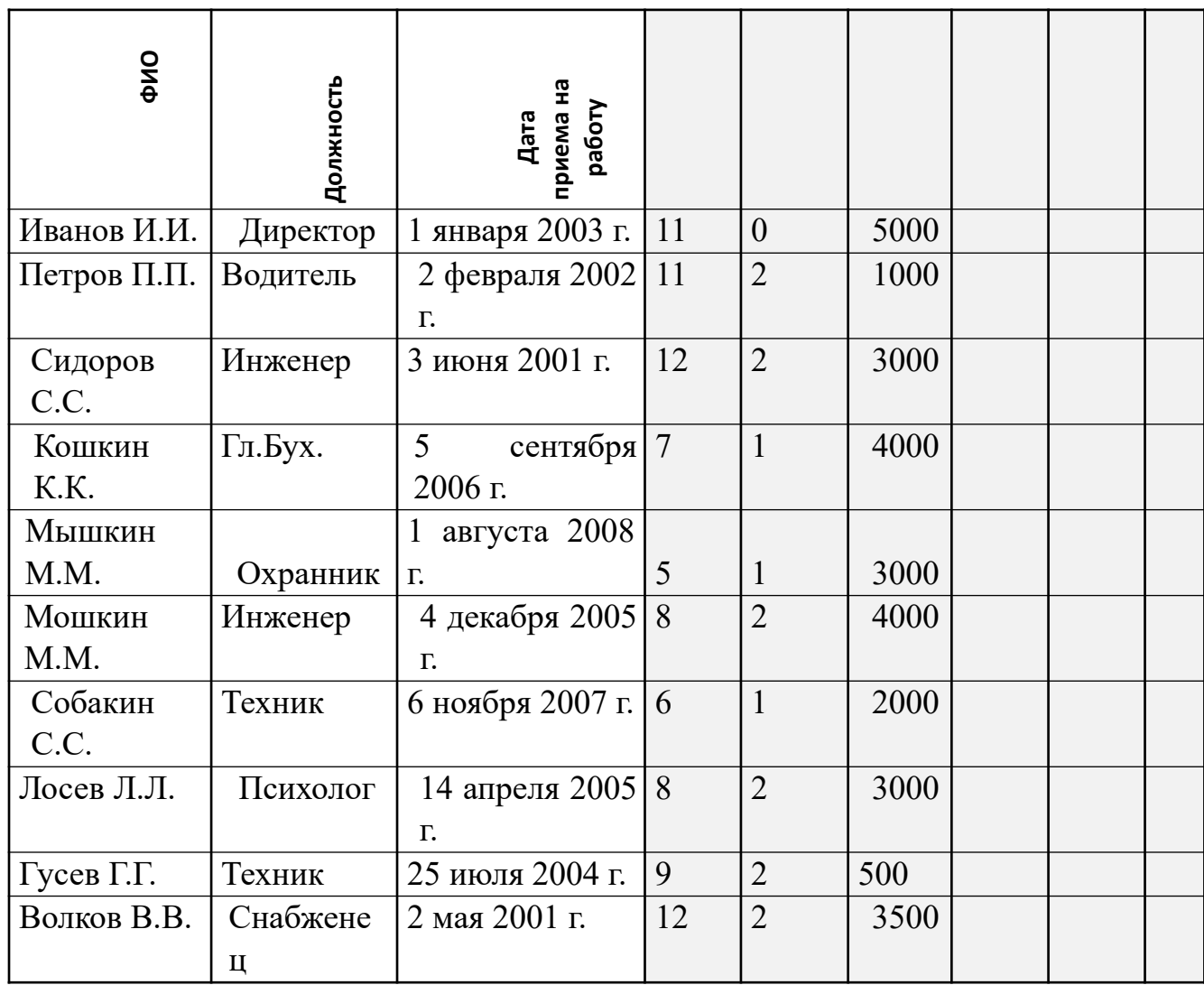

Заработная плата сотрудников фирмы "Рога и копытя"

Начислено=Ставка\*Тарифные ставки.

Налог если Начислено меньше 3000, 12%, если Начислено больше 3000 20%  $(=ECJIA(G3<3000;12\%;20\%)*G3)$ 

Заработная плата Начислено - Налог

• Сохранить в папке под именем Встроенные функции

**яплата**

*Лабораторная работа №4.* Изучение интерфейса программы «Консультант Плюс. Способы и возможности поиска необходимых сведений. Работа с карточкой реквизитов: название и содержание полей. Приемы заполнения полей в карточке реквизитов. Основы организации поиска документов в СПС «Гарант».

1.*Для запуска Системы найдите на экране ярлык «Консультант Плюс» и двойным щелчком мыши откройте программу. Перед вами появится стартовое окно Консультант Плюс, где необходимо сделать выбор.*

2.*Выберите раздел «Законодательство», содержащий нормативные документы Российской Федерации. Список разделов информационного массива представлен в правой части стартового окна;*

3.*Откройте текстовый редактор MS WORD.*

*Задание 1.*

- 1) *Найти: федеральный конституционный закон*
- 2) *Федеральный закон*
- 3) *Постановление правительства*
- 4) *Указ Президента*
- 5) *Судебное решение*
- 6) *Обзор судебной практики*
- 7) *Документ, утративший силу*
- 8) *Указать вкладку с кодексами (сделать скрин)*
- 9) *Найти комментарий к любой статье*

**Проверка выполнения самостоятельной работы.** Самостоятельная работа направлена на самостоятельное освоение и закрепление обучающимися практических умений и знаний, овладение профессиональными компетенциями.

Самостоятельная подготовка обучающихся по дисциплине предполагает следующие виды и формы работы:

• *Систематическая проработка конспектов занятий, учебной и специальной технической литературы.* 

• *Самостоятельное изучение материала и конспектирование лекций по учебной и специальной технической литературе.* 

• *Написание и защита доклада; подготовка к сообщению или беседе на занятии по заданной преподавателем теме.* 

• *Выполнение расчетных заданий.* 

• *Работа со справочной литературой и нормативными материалами.* 

• *Оформление отчетов по лабораторным работам, и подготовка к их защите.* 

Список самостоятельных работ:

• *Самостоятельная работа №1.* Конспектирование по теме 1.1, составление таблицы, рассматривающей основные этапы развития (формирования) ИТ.

• *Самостоятельная работа №2.* Применение ИТ и ИС в профессиональной деятельности.

• *Самостоятельная работа №3.* Подготовка презентации по теме 1.2

• *Самостоятельная работа №4.* Возможности применения прикладных программ в юридической деятельности

• *Самостоятельная работа №5.* Создание презентации по теме «Основные элементы ПК»

• *Самостоятельная работа №6.* Основные характеристики компьютера. Компьютер как исполнитель команд

• *Самостоятельная работа №7.* Составление конспектов по заданной теме 1.4.

Подготовка презентации по теме.

• *Самостоятельная работа №8.* Поиск информации в Интернет.

• *Самостоятельная работа №9.* Пересылка писем по электронной почте.

• *Самостоятельная работа №10.* Разновидности поисковых указателей.

• *Самостоятельная работа №11.* Оформление отчетов к лабораторным работам. *Самостоятельная работа №12.*Работа со справочной и дополнительной литературой.

• *Самостоятельная работа №13.* Информационно-поисковая правовая система

«Кодекс».

1.